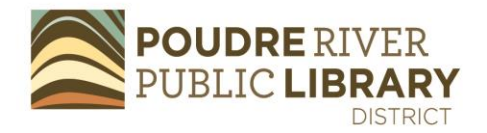

# **Using BusinessDecision**

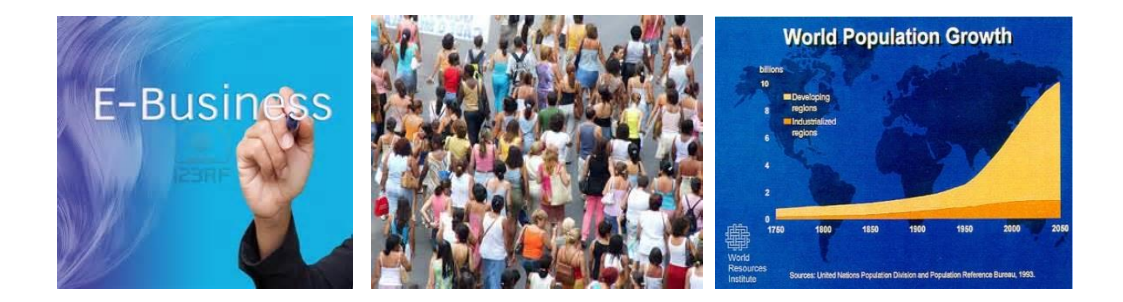

**BusinessDecision is a demographic database, enabling local businesses to access consumer, demographic and other information; immediately create a range of reports that can be saved and immediately downloaded.** 

## **Strengths**

- Useful support tool for small businesses deciding on location choices.
- Provides free (through the Library website) access to local markets for your competitive analysis, business plan, marketing plan and sales plan.
- Interface is easy to use.
- Runs reports easily and quickly; previous projects are always available, and once accessed, are updated to the current year.
- Good explanations of each report structure, i.e. understanding Household Demographics reports.
- Demographics up-to-date; derived from U. S. Census; projected to 2019
- Set up your own account.

#### **Weaknesses**

Takes some time to understand how the data is presented.

## **Printing/downloading**

- Printing is allowed, no limits; reports are downloaded in PDF.
- Fmail available

# **Using BusinessDecision**

- 1. Go to the Library's website:<http://www.poudrelibraries.org/>
- 2. Link to **Research** (top tab)
- 3. Once you're in the **Research** page, choose the **Business and Finance** link
- 4. Home or office users: at this point you'll be asked for your last name and borrower's card number.
- 5. Once you're in **Business Decision,** check to agree to the license agreement and link to **Login**.
- 6. On the front page, link to **New Project.**
- 7. On the **New Project** page, name your project
	- a. If, for example, you're using Business Decision for the demographics and retail/consumer spending patterns in a radius around a certain location, in the **Point on the Map** box, check off **Address** or **Intersection.** An address box will appear. For example, type in 201 Peterson St. Fort Collins, CO 80525. Hit **Find Address.** Confirm your results by clicking on the address that appears.
	- b. Did a map appear with radius choices? Use 1,2,3 miles around 201 Peterson St., or change the boxes as desired. Keep **Rings**, for this example. You might need to **Refresh Map.**
	- c. At the bottom of the page, **Save and Choose Reports.**
- 8. Expand **Retail Goods and Services.** Are you planning on opening a restaurant? This report would be helpful in analyzing how much people who live around downtown Fort Collins (for example) spend on food away from home.
- 9. On the **Choose Reports** page, read through the report description and check of the ones that interest you.
- 10.Click on **Run Reports;** click **Report Status.** When your report appears, you can click **Available.**
- 11.At this point you can download, make into a PDF, save or send the report(s).

Also see: Poudre River Public Library District Business and Nonprofit Resource website: <http://read.poudrelibraries.org/adult/business/>

Contact: Anne Macdonald, Business Librarian amacdonald@poudrelibraries.org